# Petunjuk Penggunaan Aplikasi Ayun's Periodontal Disease Predictor

#### 1. Halaman Utama

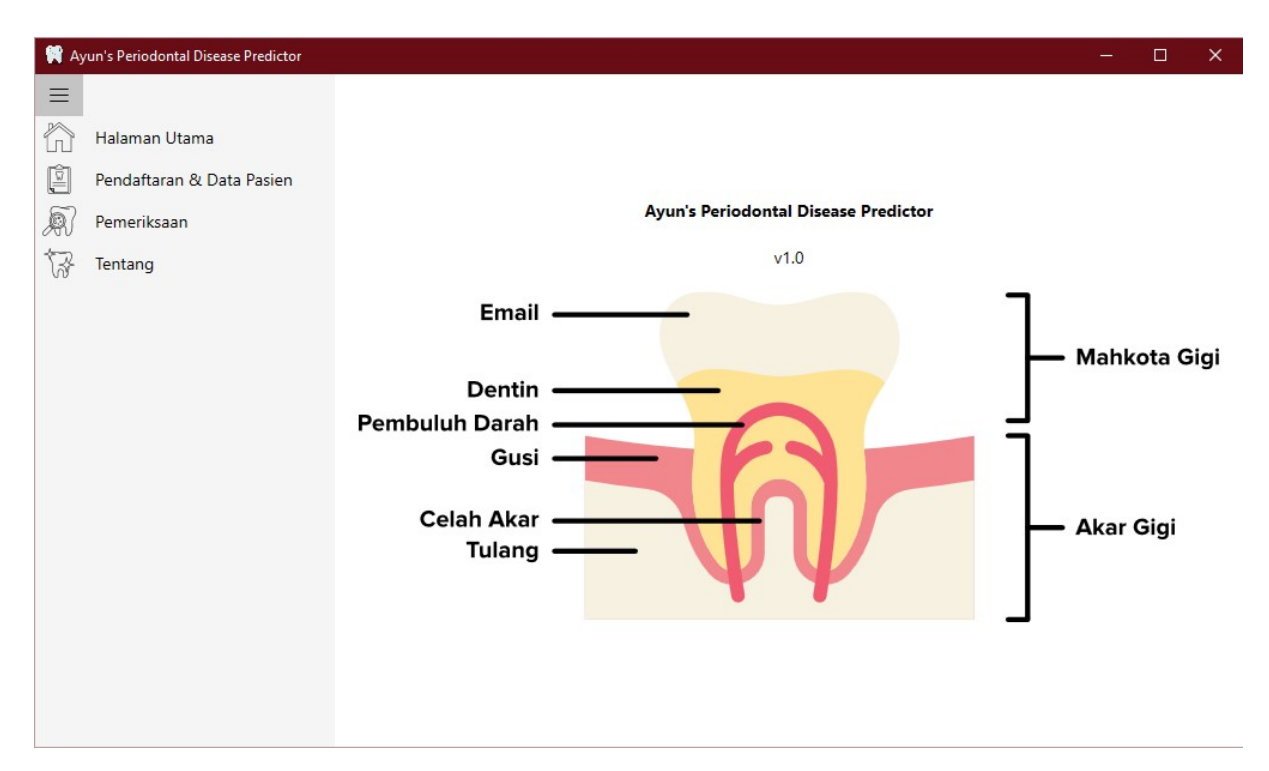

Tampilan ini yang muncul saat pertama kali membuka aplikasi.

Menu aplikasi terdapat di sebelah kiri. Gunakan menu ini untuk pindah ke berbagai fitur aplikasi. Klik pada icon garis tiga di pojok kiri atas untuk memperkecil menu.

## 2. Pendaftaran & Data Pasien

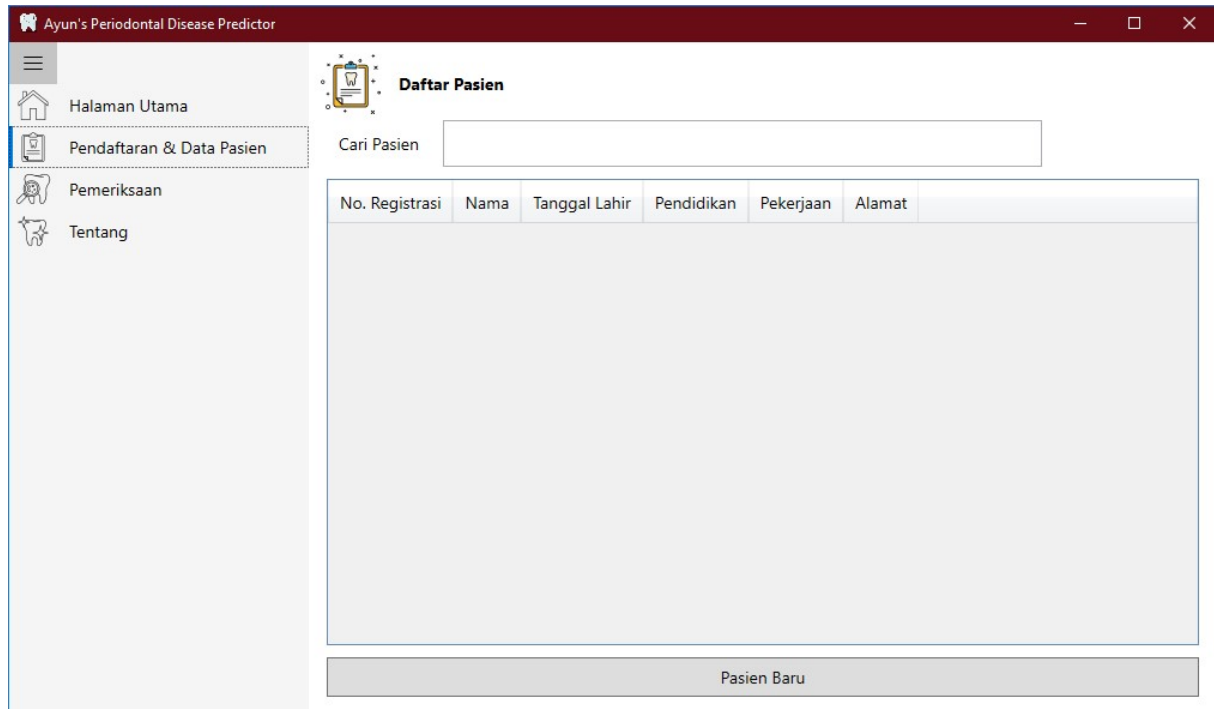

- Klik pada tombol "Pasien Baru" untuk mendaftarkan pasien baru.
- Klik pada data pasien yang sudah ada untuk mengubah data pasien.
- Gunakan kotak pencarian untuk mencari nama pasien dari daftar pasien yang telah terdaftar.

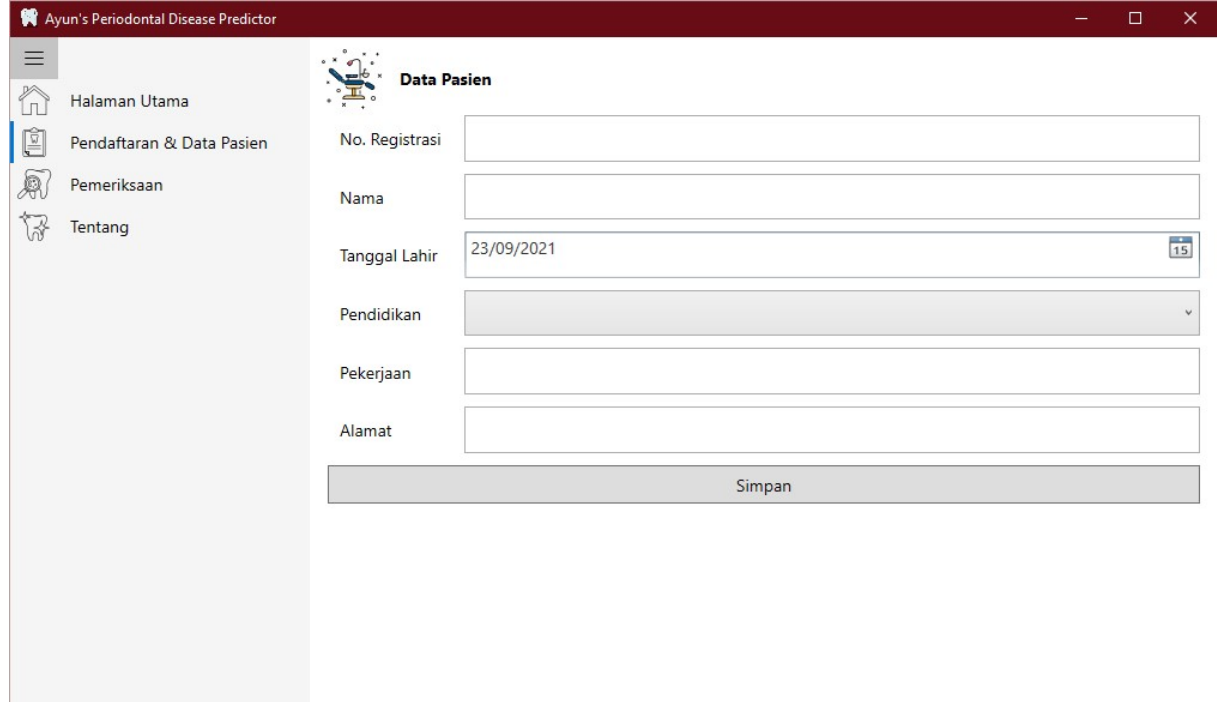

Klik simpan untuk menyimpan data pasien.

# 3. Pemeriksaan

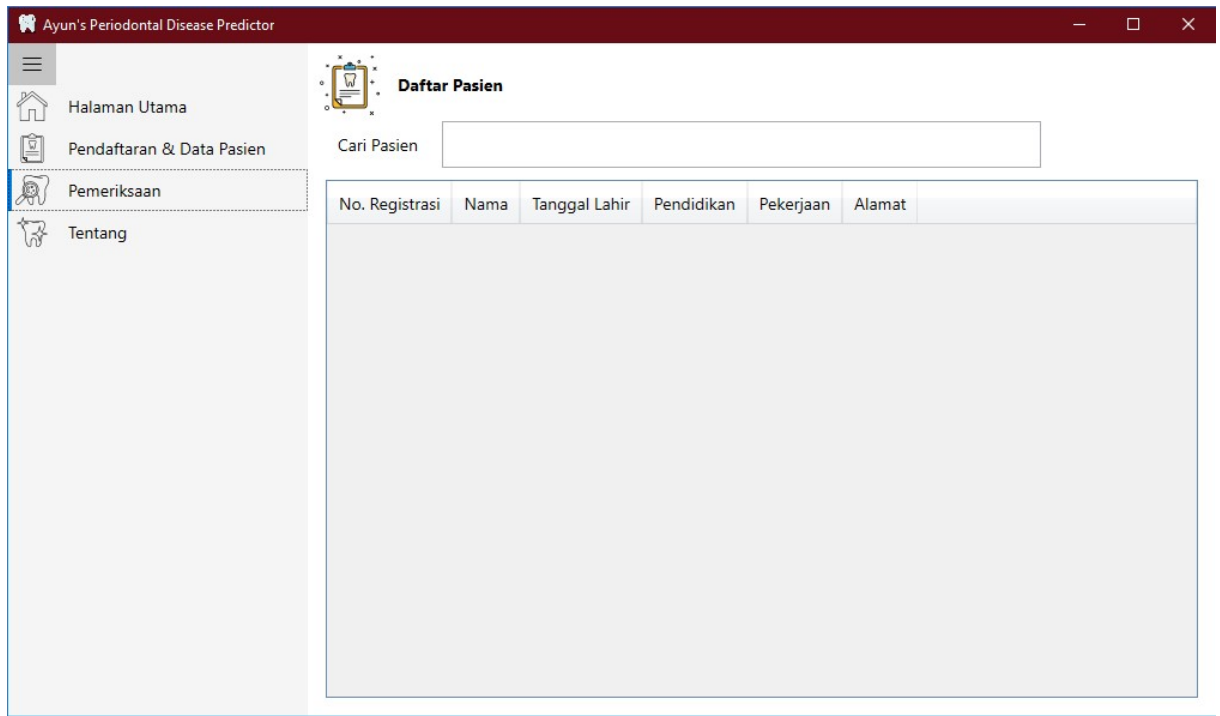

- Klik pada salah satu data pasien untuk mulai mengisi data pemeriksaan.
- Gunakan kotak pencarian untuk mencari nama pasien dari daftar pasien yang telah terdaftar.

## 3.1 Data Pemeriksaan

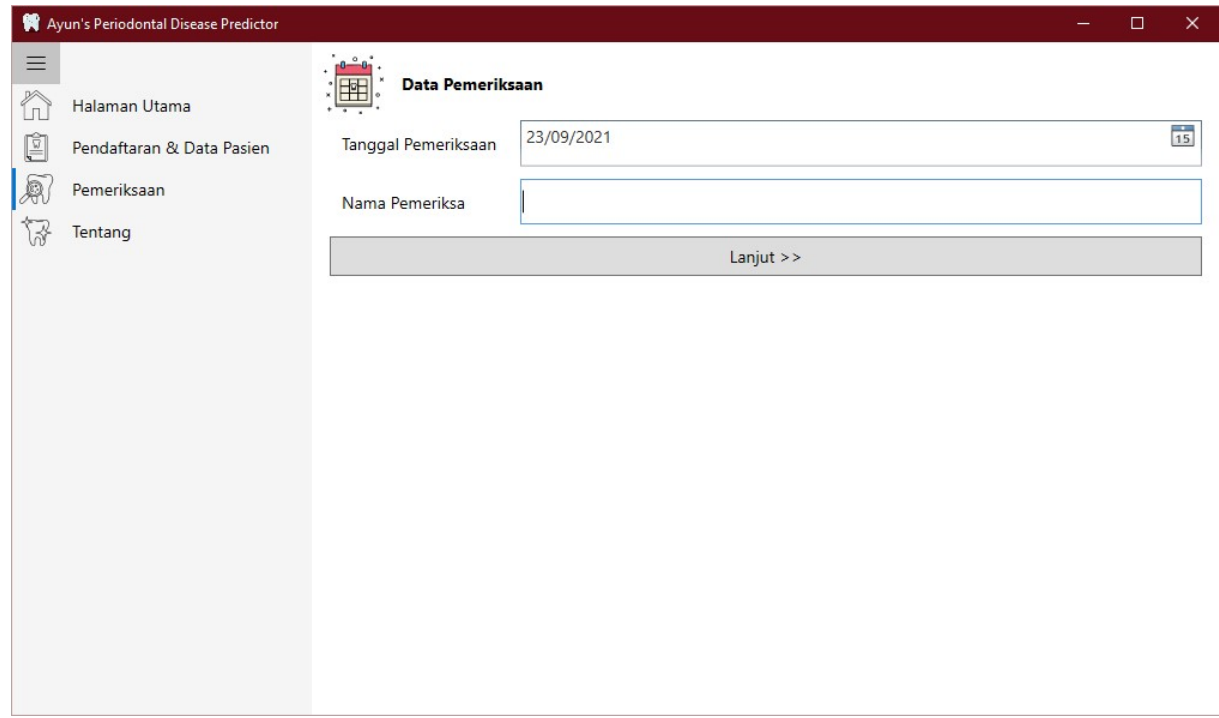

Isi data pemeriksaan lalu klik "Lanjut" untuk melanjutkan ke halaman berikut atau "Kembali" untuk kembali ke halaman sebelumnya.

Data pemeriksaan yang harus diisi adalah sebagai berikut:

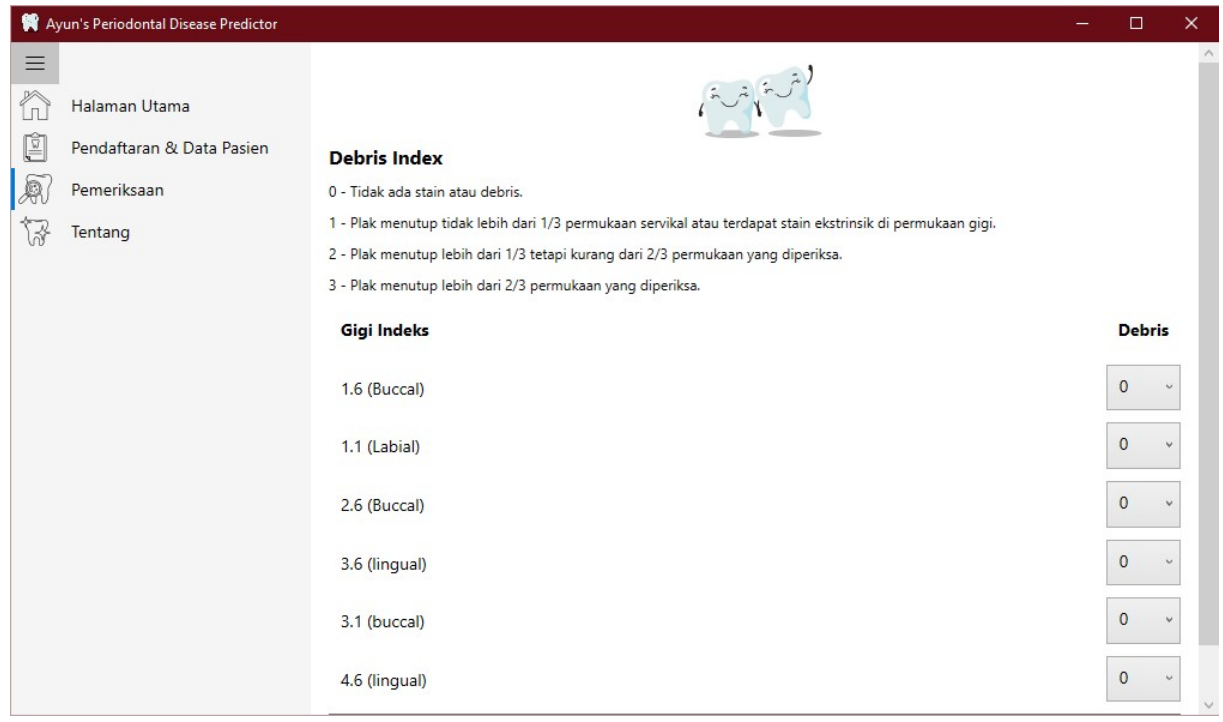

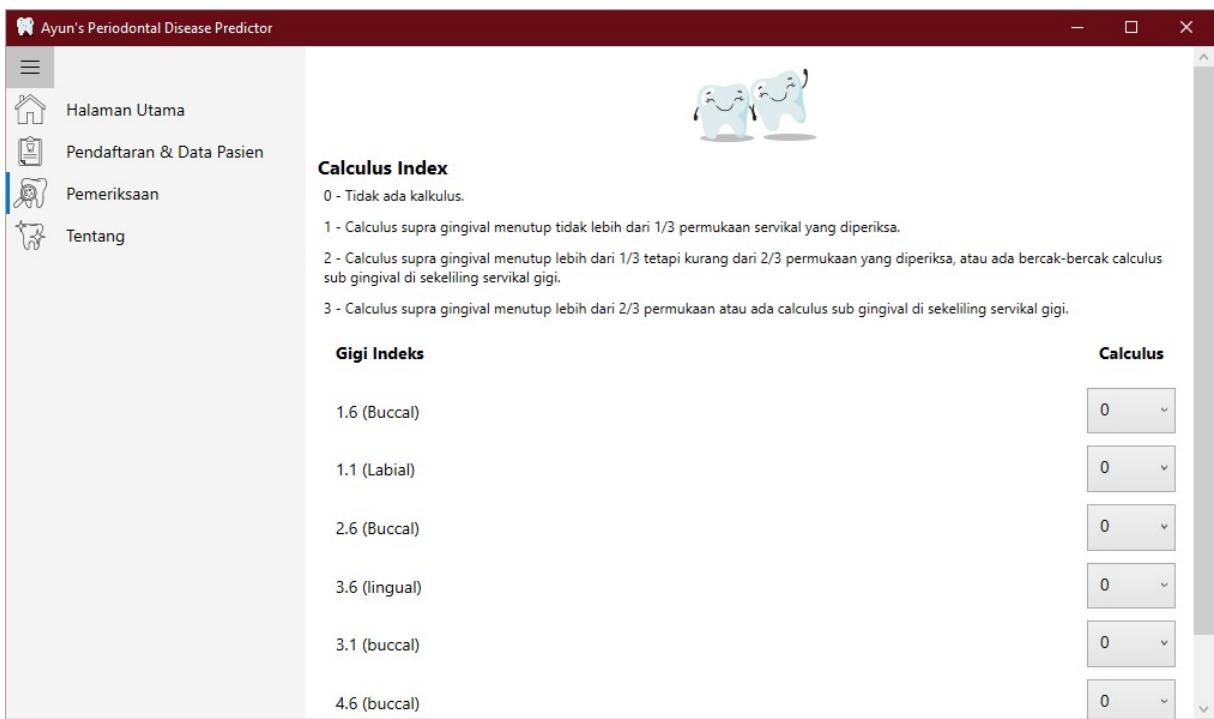

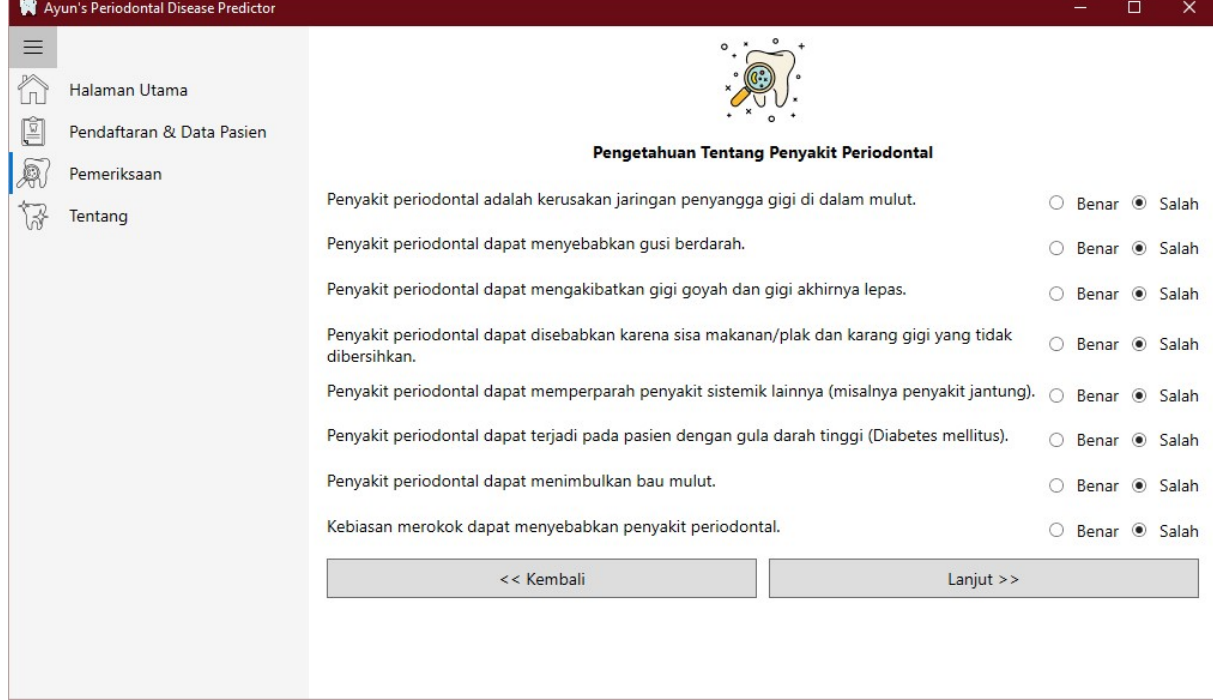

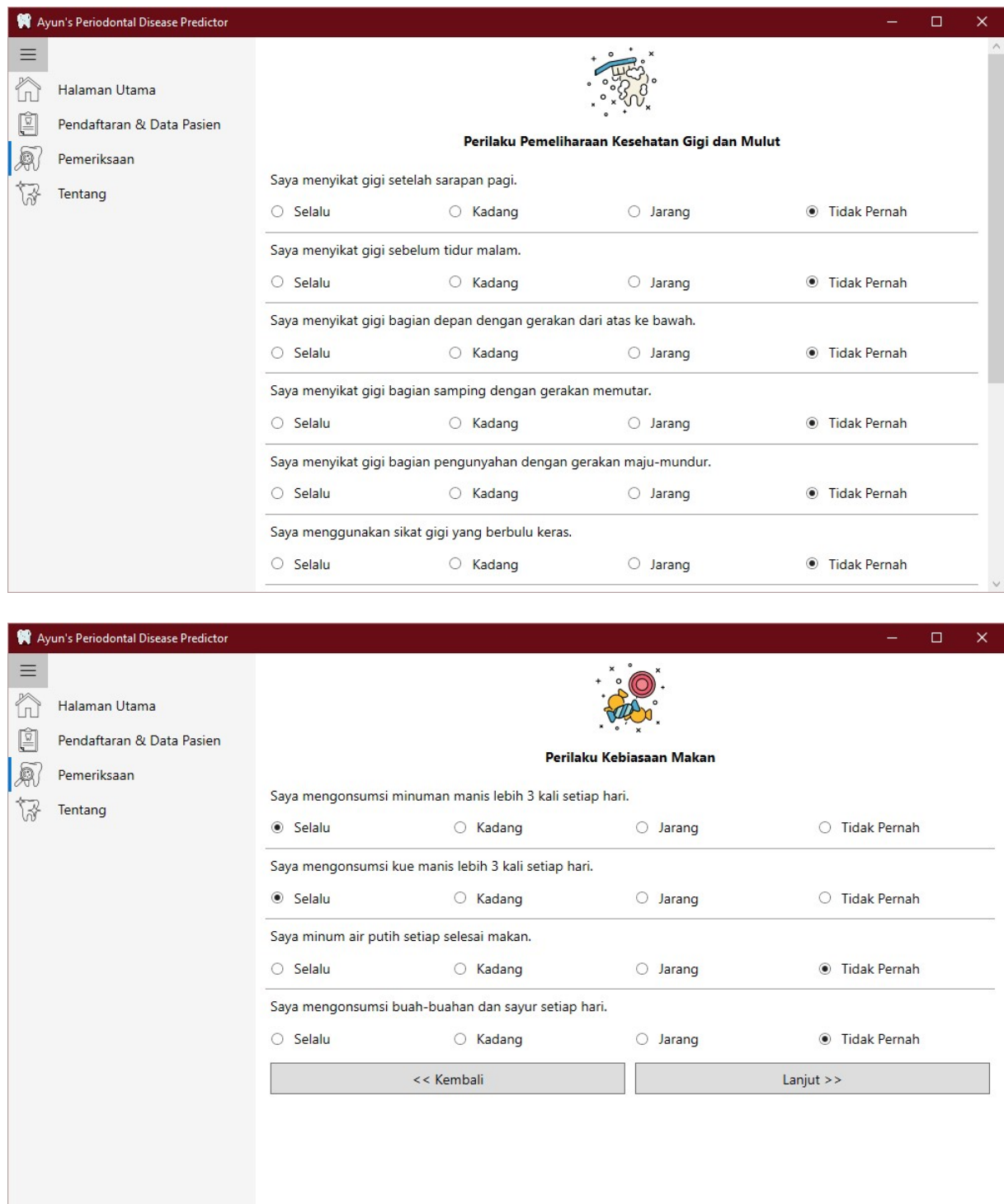

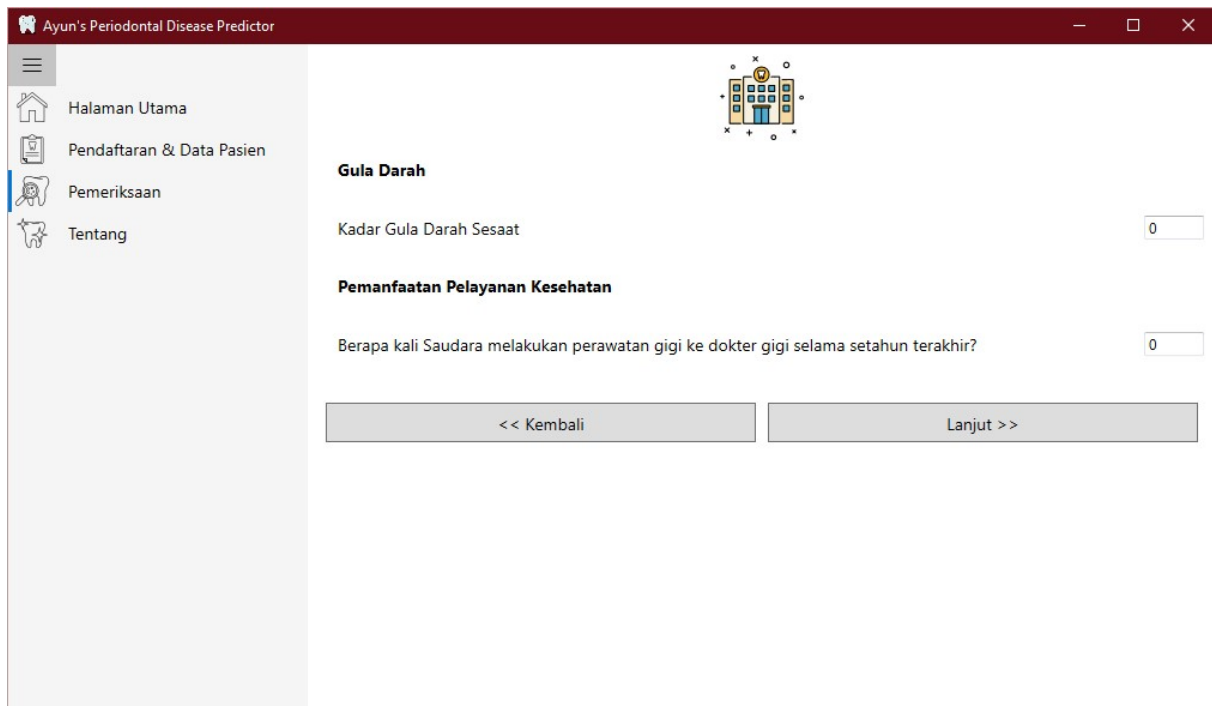

Isi data-data tersebut sesuai hasil pemeriksaan dan respons pasien.

## 3.2 Hasil Pemeriksaan

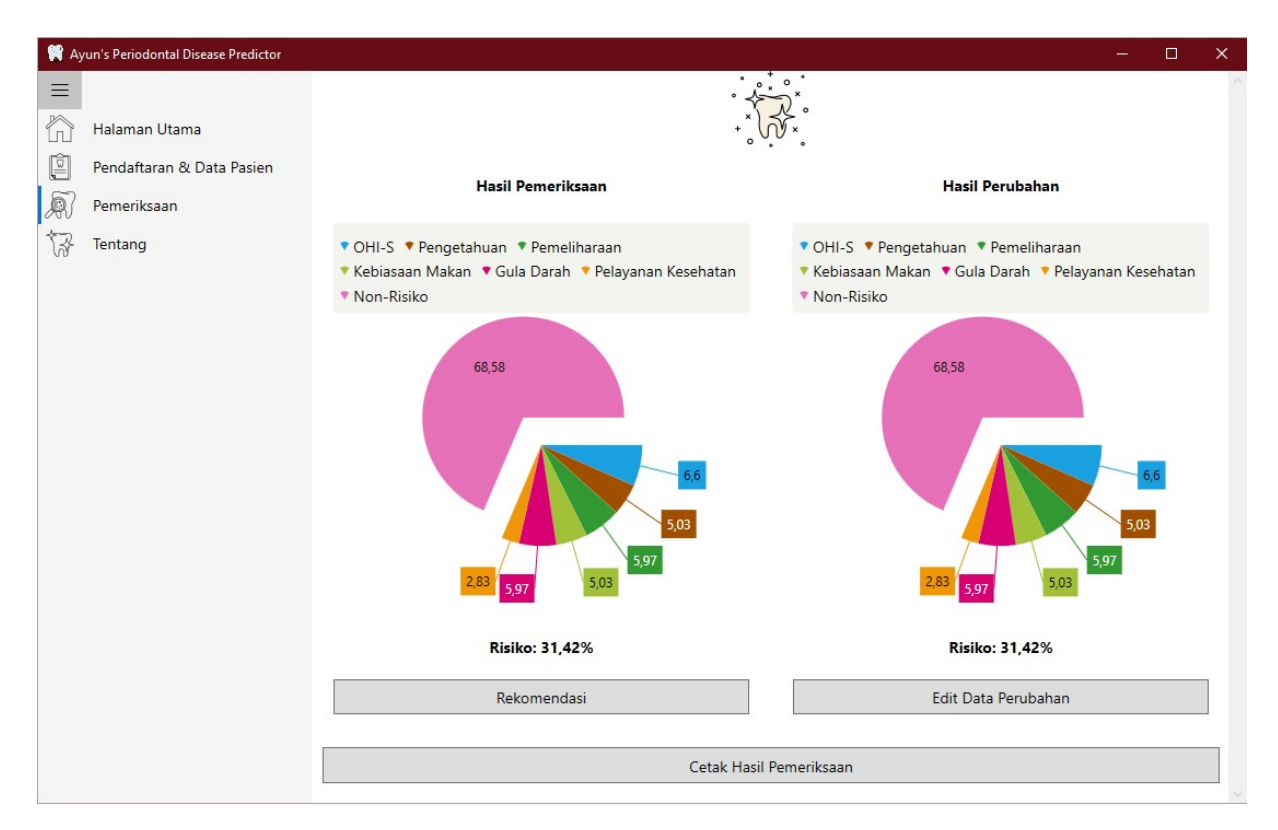

Setelah semua data berhasil diisi dan disimpan, halaman Hasil Pemeriksaan akan muncul.

Prediksi risiko akan muncul dengan rincian setiap kategorinya.

Pada halaman ini ada beberapa tombol:

Rekomendasi - menampilkan halaman rekomendasi sesuai hasil pemeriksaan dan respons pasien.

Edit Data Perubahan - akan membawa pengguna aplikasi kembali halaman pemeriksaan untuk melakukan simulasi pemeriksaan kembali dengan kemungkinan perubahan respons/kondisi untuk membandingkan risiko dengan kondisi yang lain. Data pemeriksaan utama yang digunakan sebagai dasar rekomendasi tidak berubah.

Cetak Hasil Pemeriksaan - Cetak hasil pemeriksaan beserta rekomendasinya.

#### 3.3 Edit Hasil Pemeriksaan

Jika pada halaman awal pemeriksaan (3) memilih pasien yang sudah pernah diperiksa sampai selesai akan muncul pertanyaan berikut:

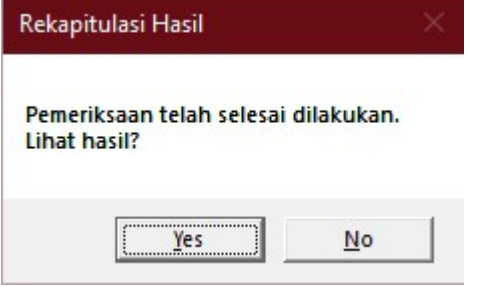

Pilih "Yes"/"Ya" untuk langsung ke Hasil Pemeriksaan (3.2).

Pilih "No"/"Tidak" untuk mengulang/mengubah data pemeriksaan. Pilihan ini akan mengubah data pemeriksaan utama yang digunakan sebagai dasar rekomendasi.

## 4. Tentang

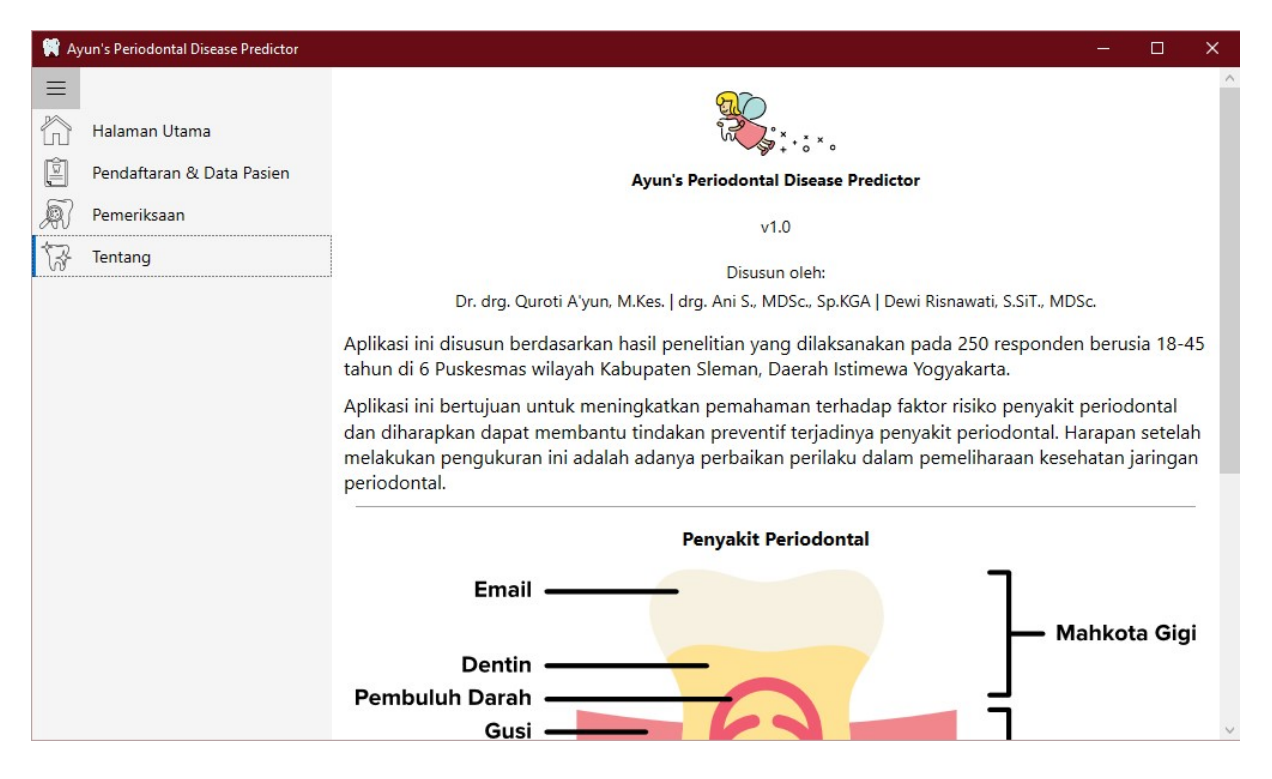

Menampilkan informasi tentang dan kontributor-kontributor aplikasi ini.

#### 5. Petunjuk Teknis

Aplikasi ini tidak dapat dijalankan dari CD karena membutuhkan akses menulis data ke media penyimpanan.

Data pasien dan pemeriksaan tersimpan dalam 3 file:

Pasien.db3 - menyimpan data pasien.

Pemeriksaan.db3 - menyimpan data pemeriksaan utama.

Pemeriksaan2.db3 - menyimpan data simulasi pemeriksaan untuk perbandingan.

- Untuk menghapus semua data yang ada, cukup dengan menghapus 3 file tersebut.
- Untuk menghapus data simulasi tanpa menghapus data pasien dan data pemerik- $\bullet$ saan utama, hapus file Pemeriksaan2.db3.
- Untuk menghapus semua data pemeriksaan, hapus file Pemeriksaan.db3 dan Pemeriksaan2.db3.
- Jika ingin menghapus data pasien, disarankan untuk menghapus pula data pemeriksaan. Jika data pasien dihapus tanpa menghapus data pemeriksaan, pasien baru yang didaftarkan akan tersambung dengan data pemeriksaan pasien yang sudah dihapus.